## **วิธีการแปลงไฟล์วีดีโอด้วยโปรแกรม Windows Movie Maker**.

้ไฟล์วีดีโอที่จะ Upload ถ้ามีขนาดใหญ่เกิน 100 Mb. นักเรียนจะต้องทำการแปลงไฟล์วีดีโอของ นักเรียนให้มีขนาดไม่เกิน 100 Mb. ก่อนที่จะ upload ขึ้นบนเว็บ ไฟล์วีดีโอที่แนะนำให้ใช้ในการ **Upload** คือ ไฟล์**\*.wmv** ซึ่งมีขนาดเล็กและภาพค่อนข้างชัดมา ทีนี้มาดูวีธีการแปลงไฟล์ วีดีโอ ด้วยโปรแกรม **Windows Movie Maker** ดังนี้

 ไฟล์ที่เอามาแปลงคือ **\*. AVI** ซึ่งมีขนาดใหญ่ เรามารถดูขนาดของไฟล์วีดีโอได้ดังรูปภาพ โดยทำการคลิกที่ไฟล์วีดีโอแล้วคลิกเม้าส์ขวา แล้วเลือกที่ Properties ดังรูปภาพานล่าง

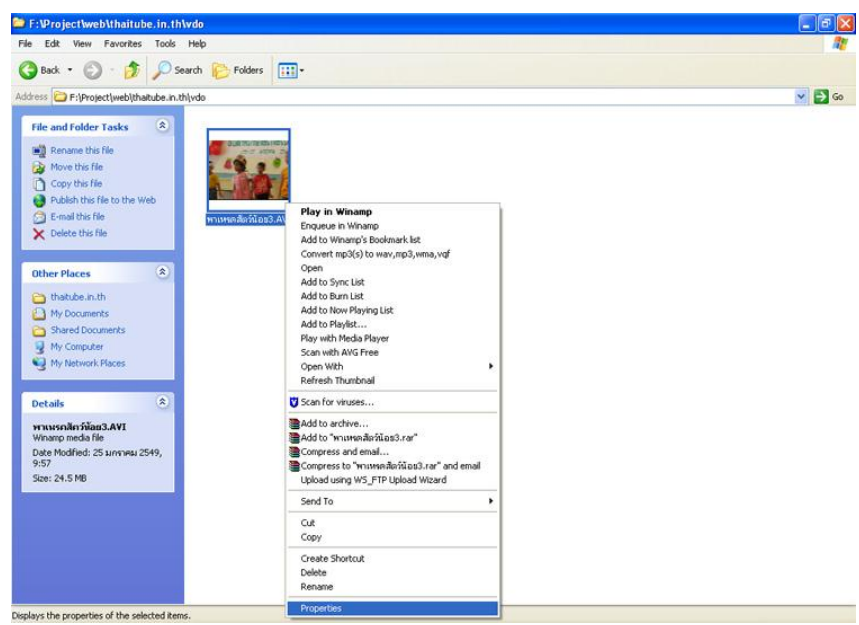

**รูปภาพ การดูขนาดของไฟล์วีดีโอ**

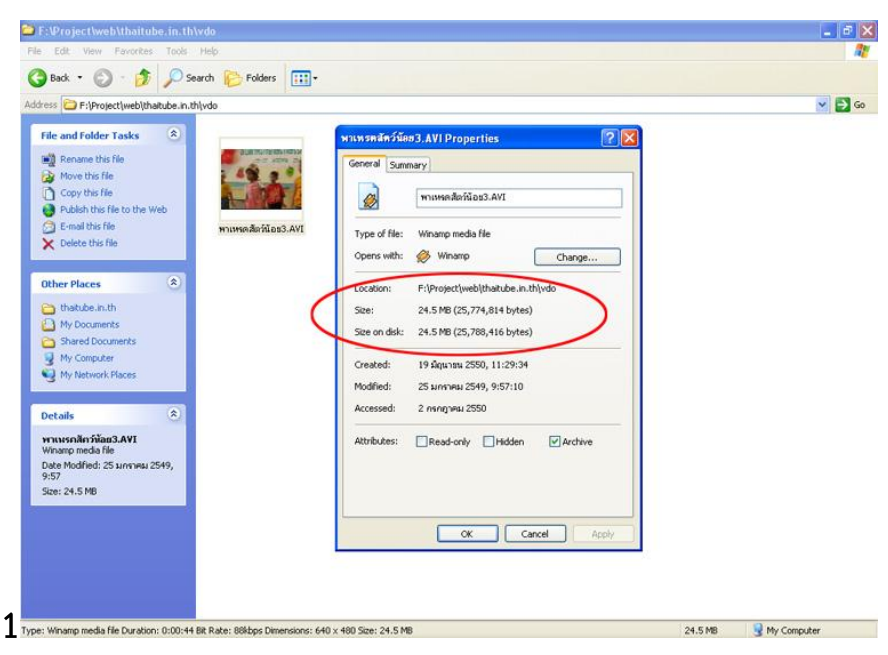

**รูปภาพ การดูขนาดของไฟล์วีดีโอ 2**

1. เริ่มทำการเปิดโปรแกรม Windows Movie Maker ขึ้นมา โดยไปที่เมนู Start > Program **file > Windows Movie Maker** ดังรูปภาพ ที่ 1

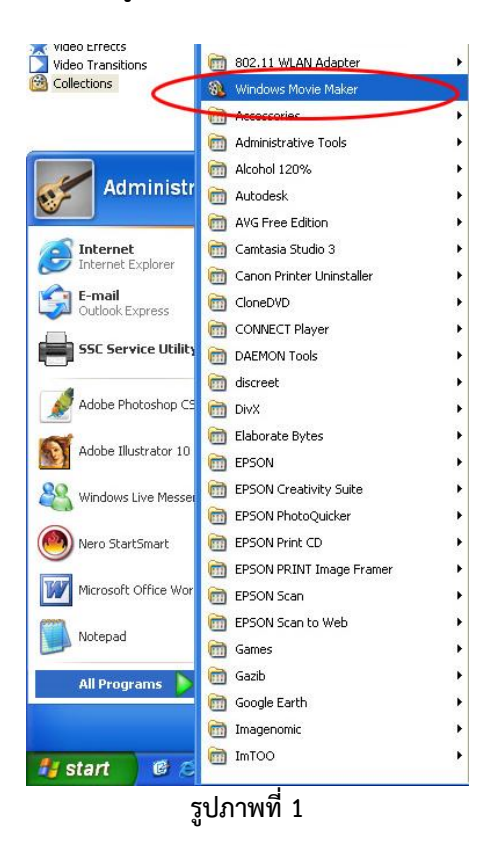

2. จากนั้นรอจะขึ้นหน้าต่างของโปรแกรม **Windows Movie Maker** ขึ้นมาดังรูปภาพที่ 2

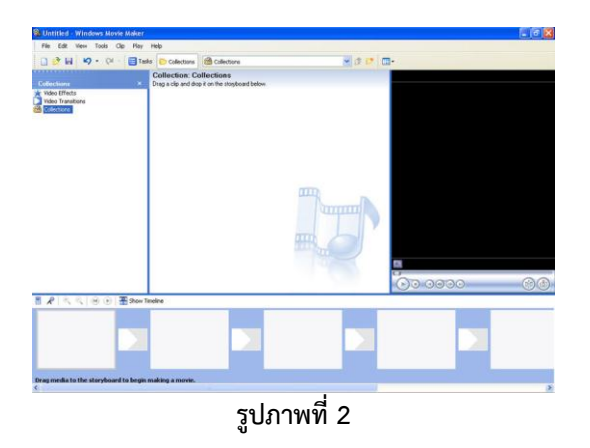

3. จากนั้นนำไฟล์วีดีโอที่เตรียมไว้ลากไฟล์วีดีโอมาใส่ในโปรแกรมดังรูปภาพที่ 3

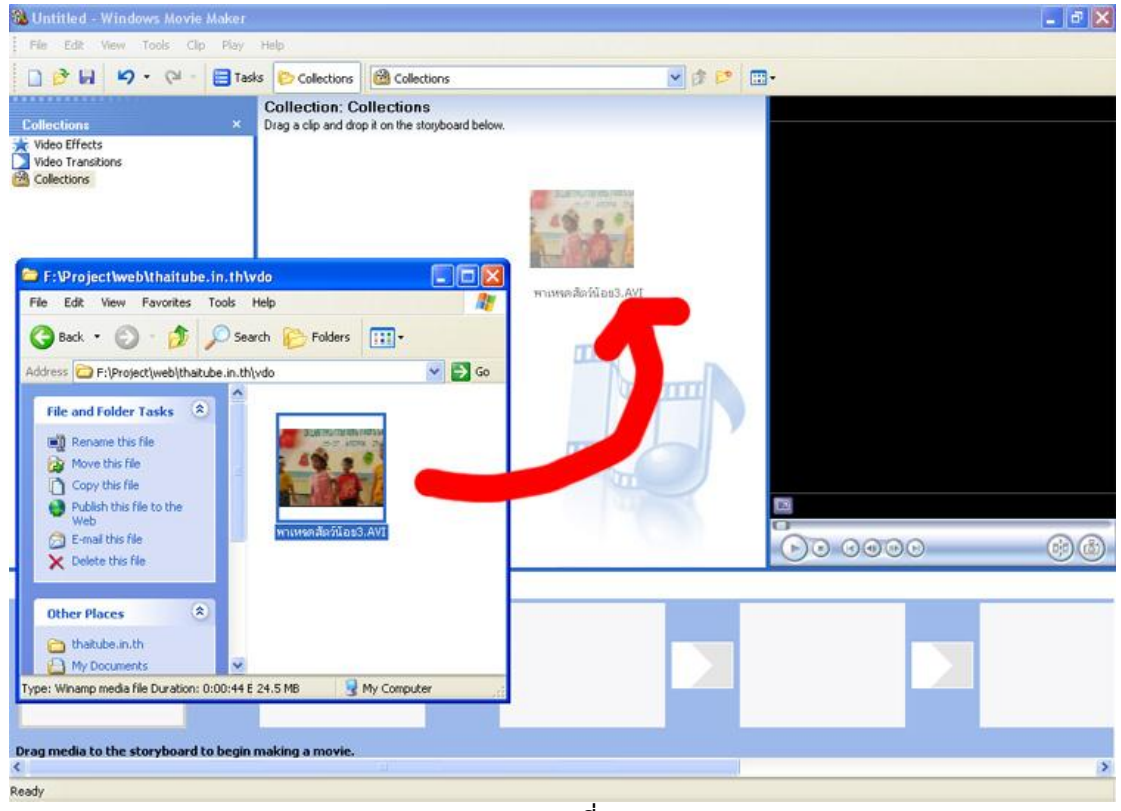

**รูปภาพที่ 3** 

- File Edit View Tools Cip Play  $\frac{\partial}{\partial t} \frac{\partial}{\partial t} \frac{\partial}{\partial t} = \frac{\partial}{\partial t} \frac{\partial}{\partial x}$ e la  $\sigma$ **รูปภาพที่ 4**
- 4. จากนั้นลากไฟล์วีดีโอที่ใส่ไว้มาใส่ไว้ที่ช่องซ้ายมือด้านล่างดังรูปภาพที่ 4

5. จากนั้นท าการ **Save Movie File** ไปที่เมนู**File > Save Movie File** ดังรูปภาพที่ 5

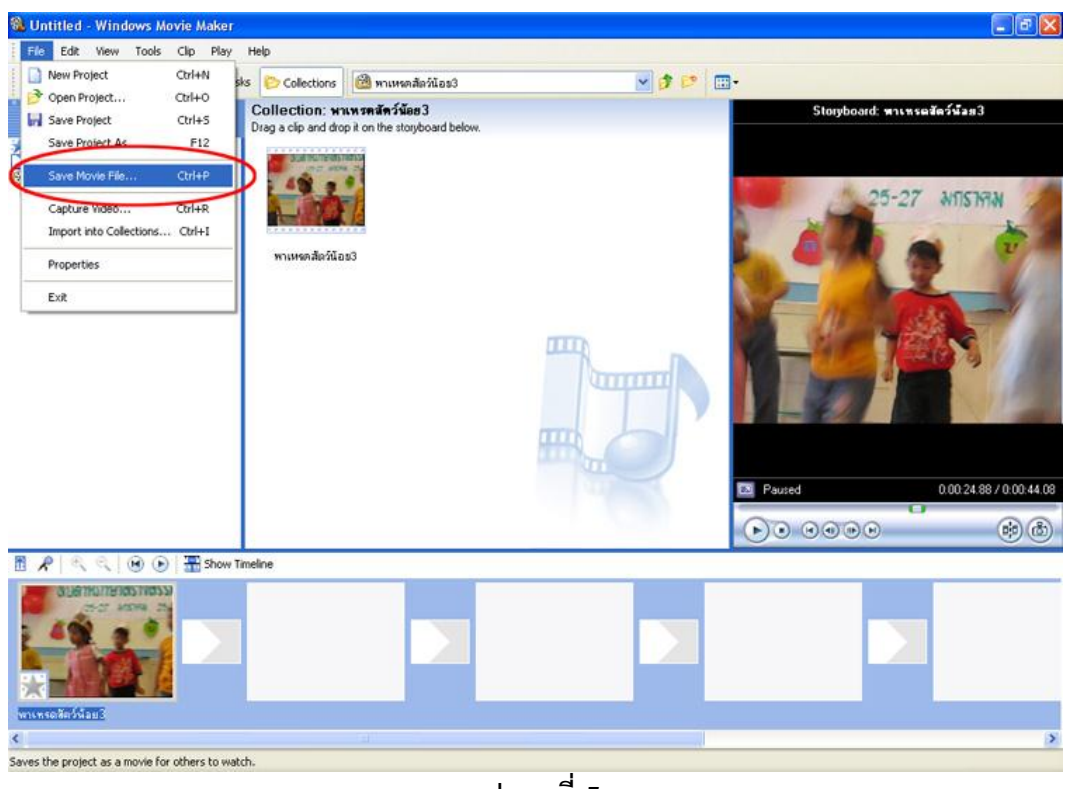

**รูปภาพที่ 5**

6. จากนั้นจะขึ้นหน้าต่าง **Save Movie Wizard** ให้คุณเลือกที่ **My computer** แล้วกดปุ่ม  $Next$ ดัง

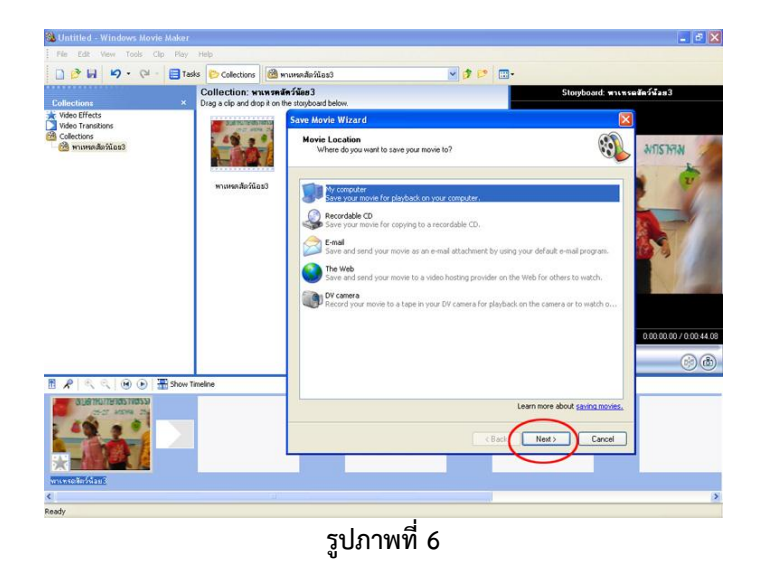

7. จากนั้นจะให้ตั้งชื่อไฟล์วีดีโอให้เป็นภาษาอังกฤษกับตัวเลขเท่านั้นห้ามเว้นวรรคหรือใช้

สัญลักษณ์จากนั้นเลือกที่ **Save** ไฟล์วีดีโอ แล้วกดปุ่ม ดังรูปภาพที่ 7

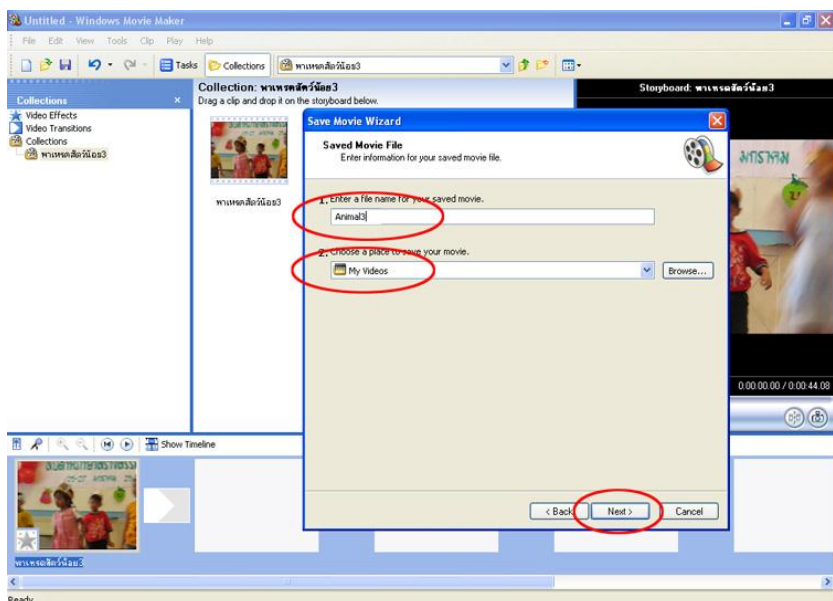

**รูปภาพที่ 7**

8. จากนั้นจะให้ตั้งความละเอียดของไฟล์วีดีโอไม่ต้องปรับอะไรทั้งนั้นท าตามค่าที่ให้มา **(นอกจาก ไฟล์ของวีดีโอจะเกิน 100 Mb. จึงจะเลือกที่ Best fit to flie size จากนั้นพิมพ์ค่า 100 Mb.)**  แล้วกดปุ่ม <mark>Mext> ดั</mark>งรูปภาพที่ 8

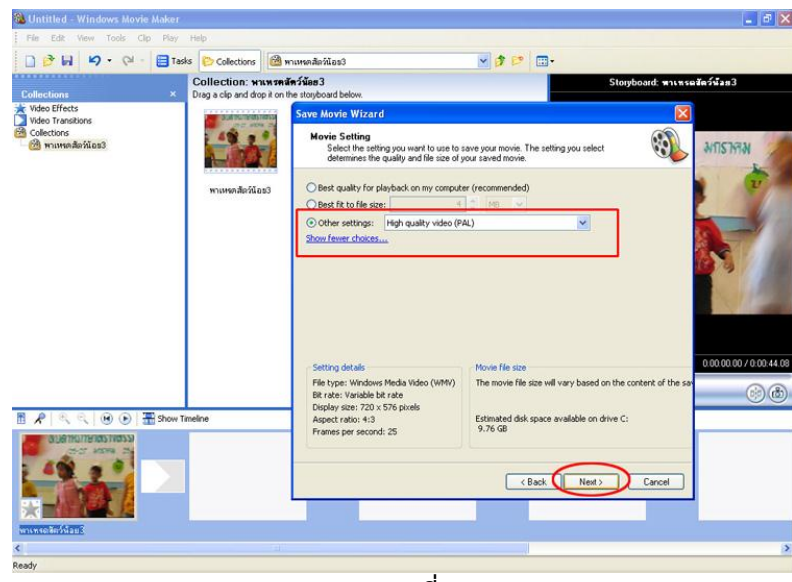

**รูปภาพที่ 8**

9. จากนั้นรอจนกว่าจะแปลงไฟล์วีดีโอเสร็จจะขึ้นปุ่ม <mark>Finish เ</mark>ป็นอันเสร็จสิ้นวิธีการแปลงไฟล์ วีดีโอ ดังรูปภาพที่ 9 และ 10

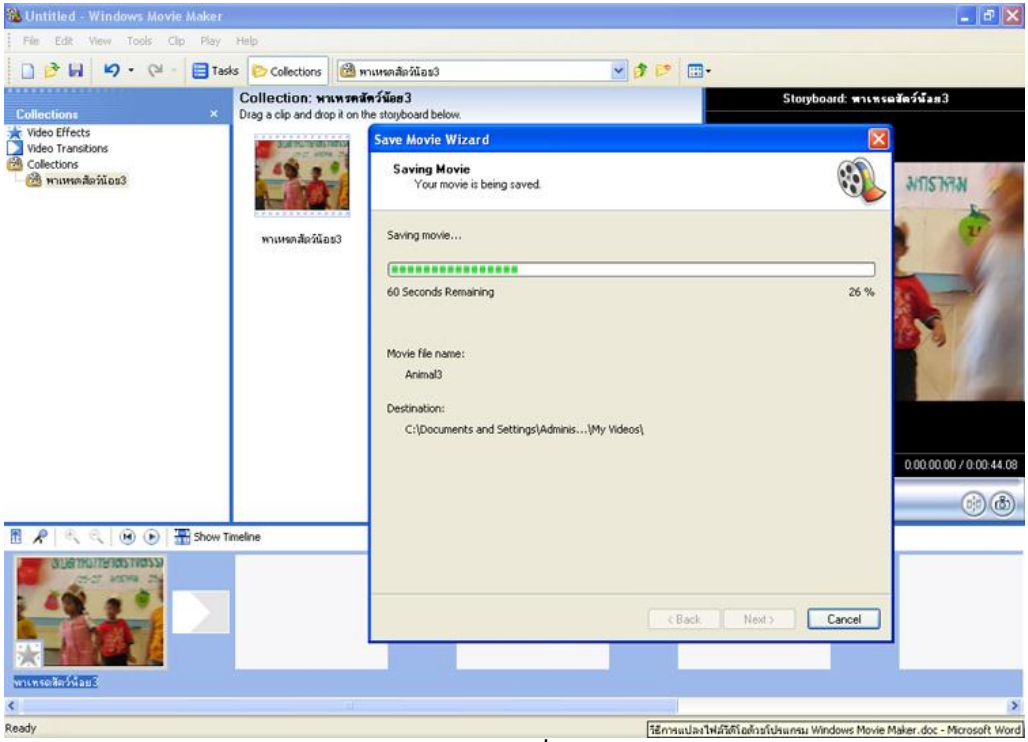

**รูปภาพที่ 9**

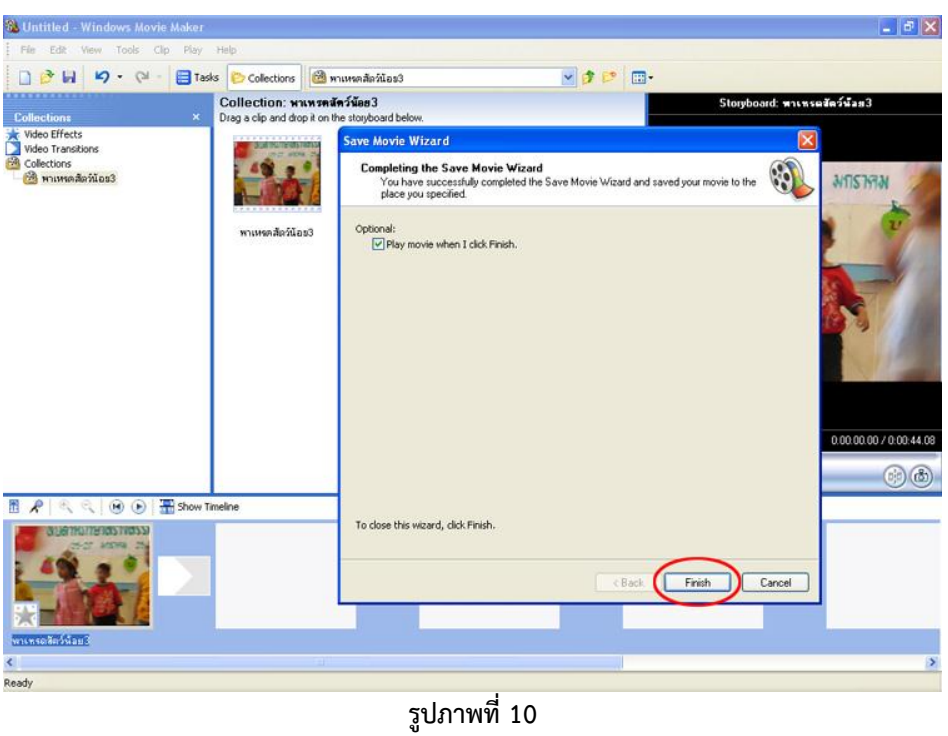

จากนั้นมาดูไฟล์ที่ได้จากการแปลงไฟล์วีดีโอแล้วจะได้ไฟล์เป็น **\*.wmv** หลังแปลงไฟล์วีดีโอแล้วจะ มีขนาดเล็กลงกว่าเดิมมากดูได้จากรูปภาพด้านล่าง

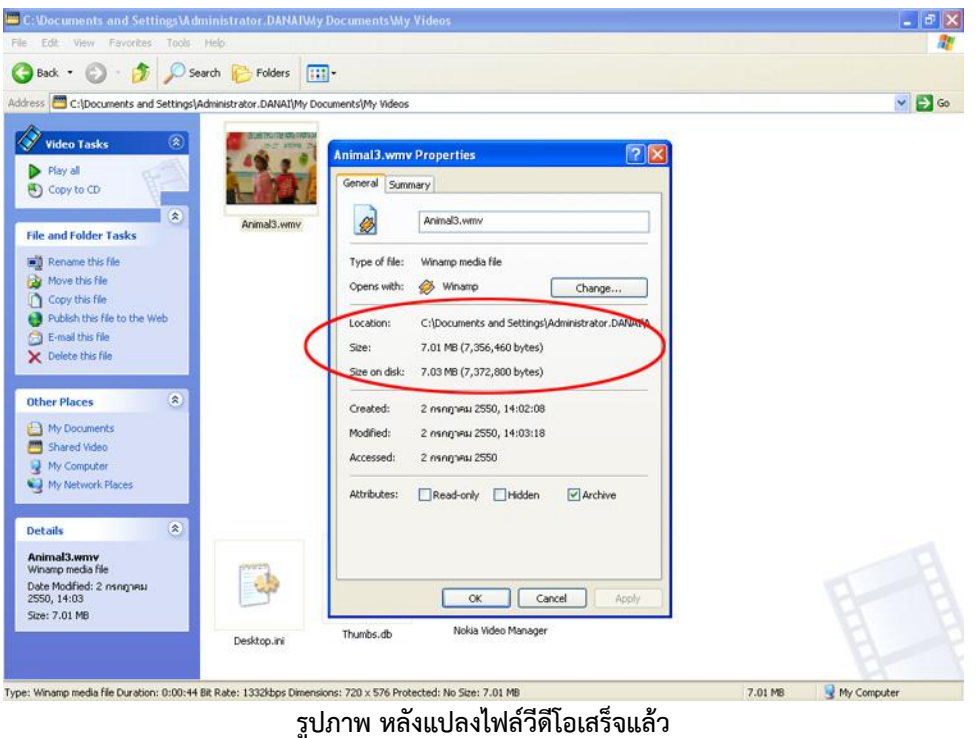